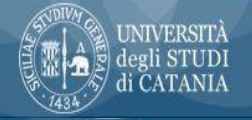

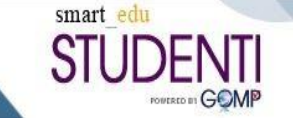

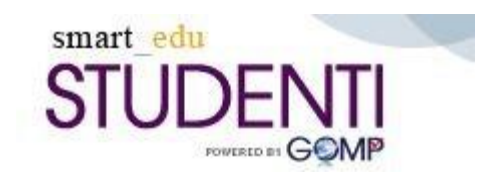

**Procedura informatizzata Tirocini Curriculari** 

**Guida Studenti** 

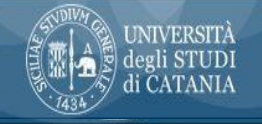

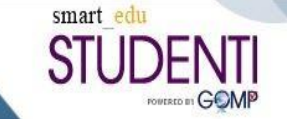

# Flusso Tirocini Curriculari in SmartEdu

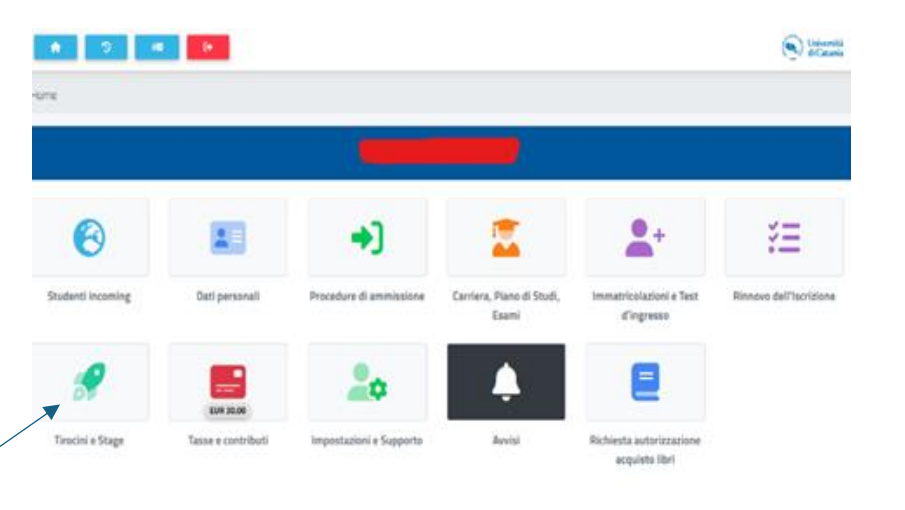

for assistanza inviare un'email al settore carriere di competenza.

Al flusso tirocini si accede dal portale studenti SmartEdu, https://studenti.smartedu.unict.it/ attraverso il menù **TIROCINI E STAGE**

Prima di qualsiasi operazione, è necessario pubblicare il proprio *curriculum,* che aziende/enti convenzionati con l'Università visioneranno insieme alla candidatura dello studente.

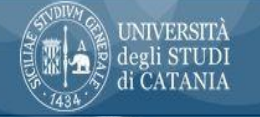

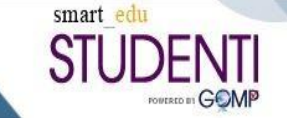

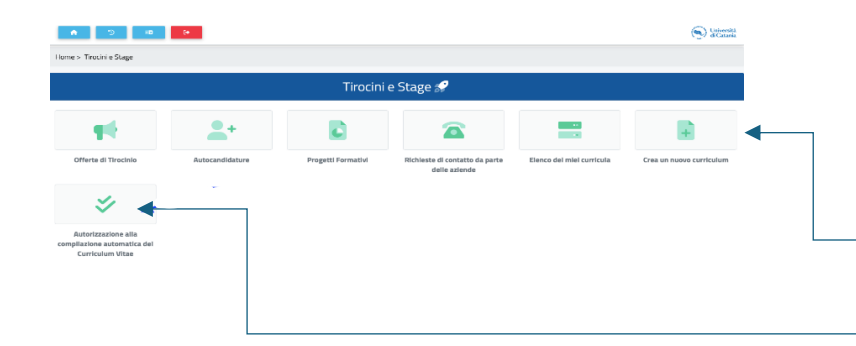

#### Per compilare il proprio curriculum accedere al menù *TIROCINI E STAGE*

Si può procedere con una compilazione manuale *(crea nuovo curriculum)*

o autorizzare il sistema a una compilazione automatica

*(autorizzazione alla compilazione automatica del curriculum)*.

Home > Tirocini e Stage Tirocini e Stage  $\bullet$  + Progetti Formativi Offerte di Tirocini Autocandidature .<br>Neblasta di contatto di **Clearn del miel curricula** narte delle aziende

ン

Autorizzazione alla compilazione automatica del Curriculum Vitae

Se scegli la creazione automatica del CV, ricordati di verificare che il tuo curriculum salvato sia effettivamente completo di tutte le informazioni utili *elenco dei miei curricula*

In caso contrario, procedi con le opportune modifiche e salva nuovamente

#### *depubblica curriculum*

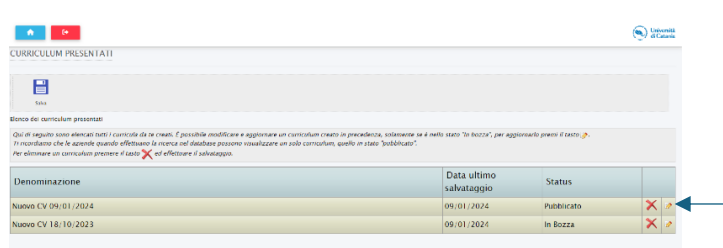

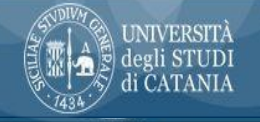

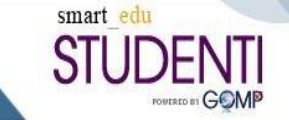

## Ricerca offerte di tirocinio

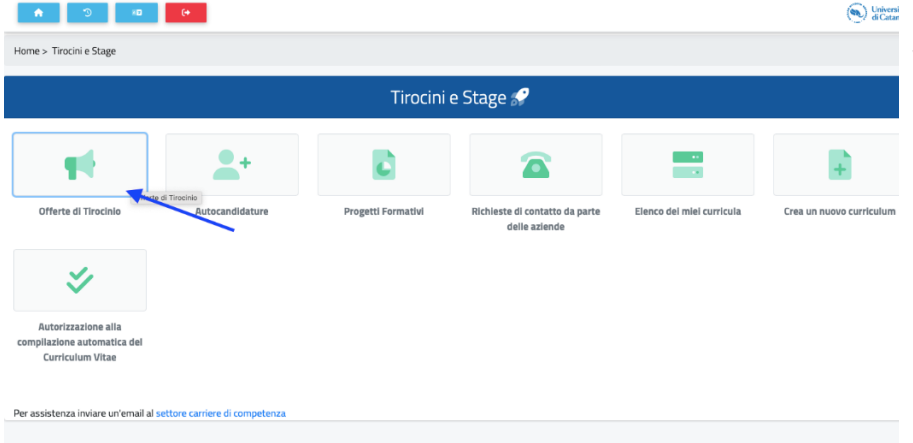

Dopo aver compilato il *curriculum*, lo studente può **visualizzare le offerte di tirocinio** e **candidarsi.**

L'operazione di *candidatura* è immediata, il sistema provvede a notificare l'evento al candidato e *all'ente ospitante,* che da quel momento potrà visionare il curriculum del candidato.

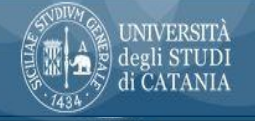

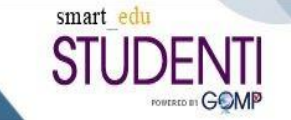

# Invio candidatura spontanea AUTOCANDIDATURA

Lo *studente* può proporsi ad un'azienda anche in assenza di offerta di tirocinio mediante invio automatico del proprio curriculum. Tale operazione prende il nome di "*autocandidatura*" e può essere effettuata per qualunque ente accreditato nel sistema. Dopo aver pubblicato il curriculum, si procede dal menù: TIROCINI E STAGE<AUTOCANDIDATURE

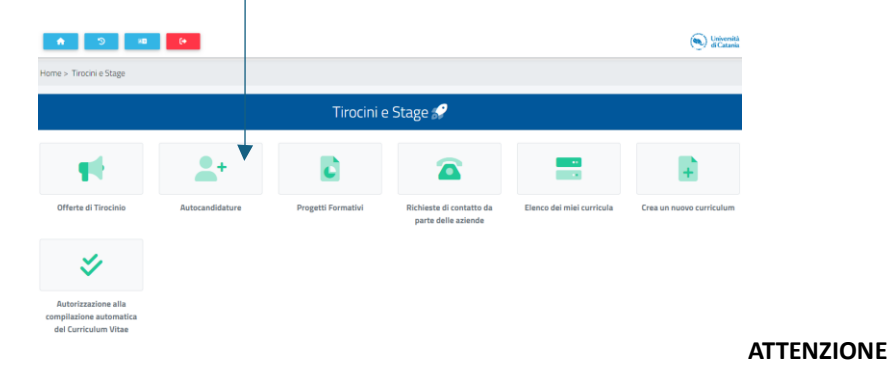

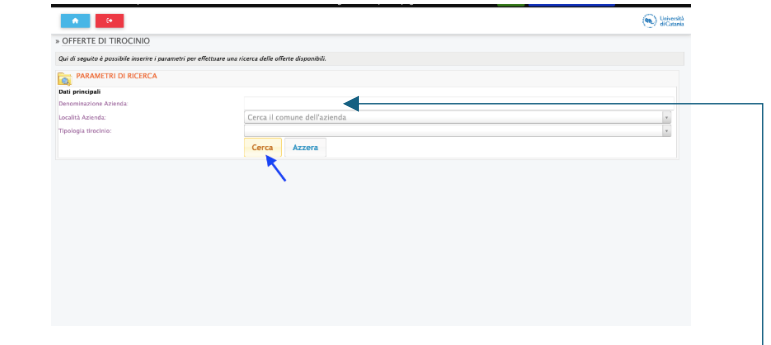

- ➢ *Per facilitare la ricerca, inserire in 'denominazione azienda' meno parole possibili.*
- ➢ *Non è necessario compilare tutti i campi*

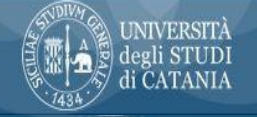

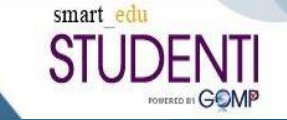

## Progetto formativo di tirocinio e Avvio del Tirocinio

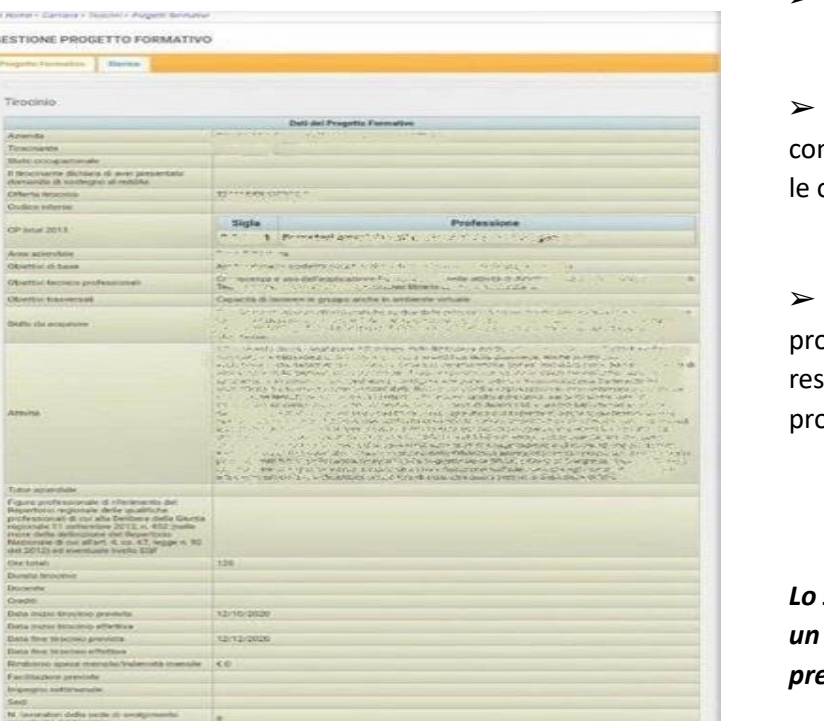

➢ L'azienda può accettare o respingere la candidatura dello studente.

➢ L'azienda dopo l'accettazione della candidatura, procederà alla mpilazione del progetto formativo, in cui verranno specificate le attività, ore da svolgere e i riferimenti del tutor aziendale.

➢ Lo studente può visualizzare il progetto sul suo interfaccia nella sezione pgetti formativi e se non intende confermare la propria disponibilità dovrà spingere il progetto o comunicarlo subito al referente dei tirocini del pprio Dipartimento.

### **ATTENZIONE**

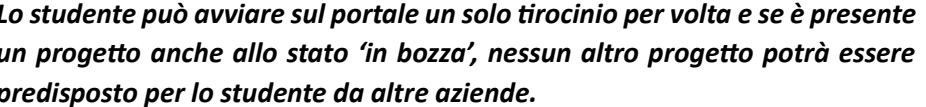

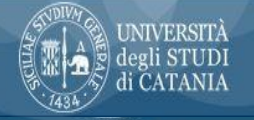

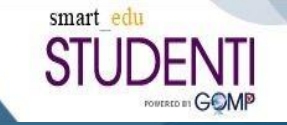

- ➢ Il progetto formativo viene esaminato dal *referente dei tirocini* presso il Dipartimento, che inserisce il nominativo del tutor didattico e del Presidente della commissione per la valutazione del tirocinio (Presidente del CdS).
- ➢ Con l'accettazione del progetto formativo da parte di un *tutor didattico*, sarà possibile procedere all'apposizione delle firme.
- $\triangleright$  Firmano il progetto formativo di tirocinio, in sequenza:
	- Studente tirocinante
	- Tutor aziendale
	- Tutor didattico
	- Area della Didattica UniCT

*Ad ogni cambio di stato del progetto il sistema invierà una notifica email.* Con l'ultima firma dell'A.Di. il progetto è formalmente approvato e il tirocinio può avere inizio.

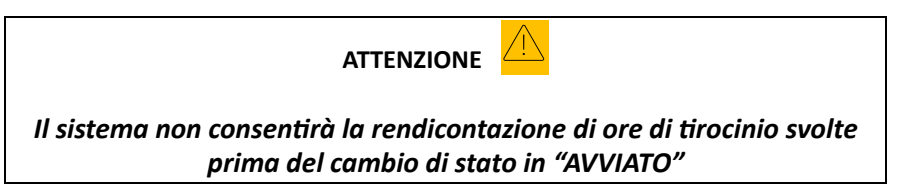

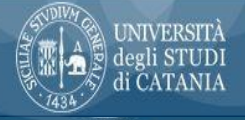

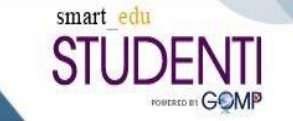

#### **VARIAZIONI AL PROGETTO FORMATIVO**

Le variazioni al progetto (cambio orario, proroga della scadenza, variazioni di sede, ecc…) devono essere autorizzate dal tutor didattico e aziendale e comunicate al referente dei tirocini dipartimentale utilizzando l'apposita modulistica

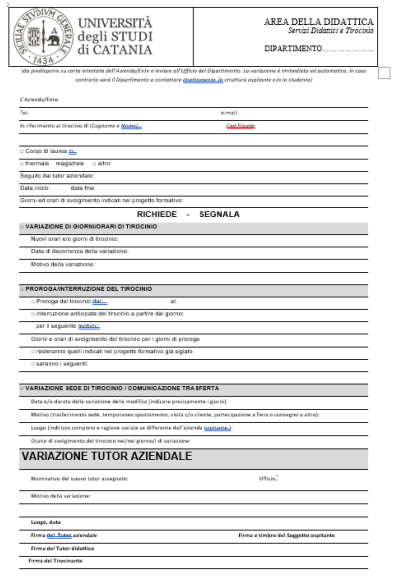

### **VERIFICA INTERMEDIA**

A metà percorso di tirocinio è importante che il *tirocinante* aggiorni il proprio tutor didattico sul lavoro svolto. La *verifica intermedia* può avvenire con qualsiasi modalità (mail, telefonata teams ecc.) e formalizzata sul registro delle presenze nell'apposita pagina prevista sul diario di tirocinio. Sulle modalità di svolgimento della verifica intermedia, ogni studente dovrà comunque rispettare le indicazioni fornite dalla segreteria didattica del proprio corso di laurea.

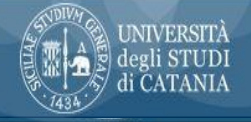

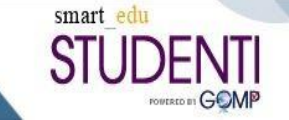

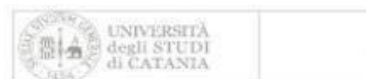

AREA DELLA DIDATTICA Gevide Disturbiol e Tironinio

#### Relazione finale di Tirocinio

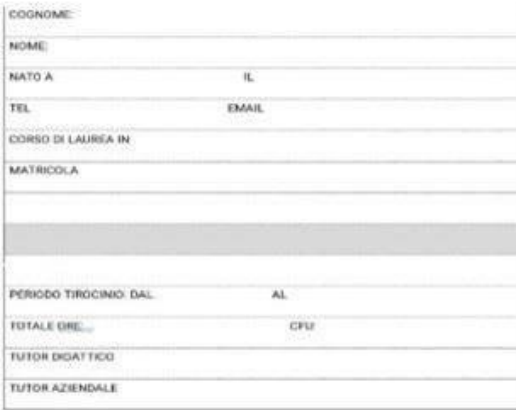

FIRMA DELLO STUDENTI FIRMA DEL TUTOR AZIENOALE

# Chiusura del Progetto formativo di Tirocinio

A conclusione del percorso di tirocinio, lo studente tirocinante dovrà predisporre una *relazione* in cui *descriverà le attività svolte, le eventuali difficoltà riscontrate e ciò che ha appreso* da questa esperienza. Il documento dovrà essere concordato con tutor didattico e aziendale e firmato dal tirocinante e dal tutor aziendale.

L'ente/azienda, tramite il proprio **referente aziendale**, procederà ad aggiornare il progetto sulla piattaforma digitale inserendo al suo interno la *documentazione di fine tirocinio* (relazione finale del tirocinante e diario delle presenze al tirocinio). Al fine di chiudere il tirocinio, il tutor aziendale compilerà anche un *questionario di valutazione* del tirocinante.

 $\triangleright$  Al cambio di stato in CONCLUSO, anche lo studente dovrà compilare un questionario, obbligatorio e propedeutico alla registrazione dei sei in Home > Carriera > Tirocini > Progetti formativi crediti. Per la compilazione, è necessario cliccare sul tab 'storico' del menù Progetto formativo e poi » GESTIONE PROGETTO FORMATIVO cliccare su 'questionario'

> Progetto Formativo Storico

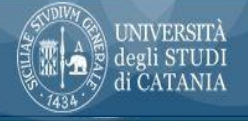

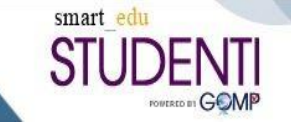

# Valutazione e registrazione del tirocinio

- ➢ Il *tutor didattico*, presa visione della documentazione di fine tirocinio, valuterà il lavoro svolto e approverà la registrazione dei crediti sulla carriera dello studente. La registrazione dei crediti verrà effettuata dal Presidente del CdS o da un suo delegato.
- ➢ Ove previsto dal regolamento del corso di laurea, la *valutazione con merito del tirocinio* può comportare l'attribuzione di un punteggio aggiuntivo alla votazione finale di laurea.
- $\triangleright$  Il sistema consente allo studente, a tirocinio concluso, di scaricare direttamente dal progetto formativo la 'CERTIFICAZIONE DELLE COMPETENZE ACQUISITE' utile per attestare di aver acquisito le competenze previste sul progetto formativo di tirocinio nel mondo del lavoro.

-----------------------------------------------------